## **Send files with FileCap!**

User manual FileCap

## Send a privacy sensitive or confidential file and/or large file(s) by email

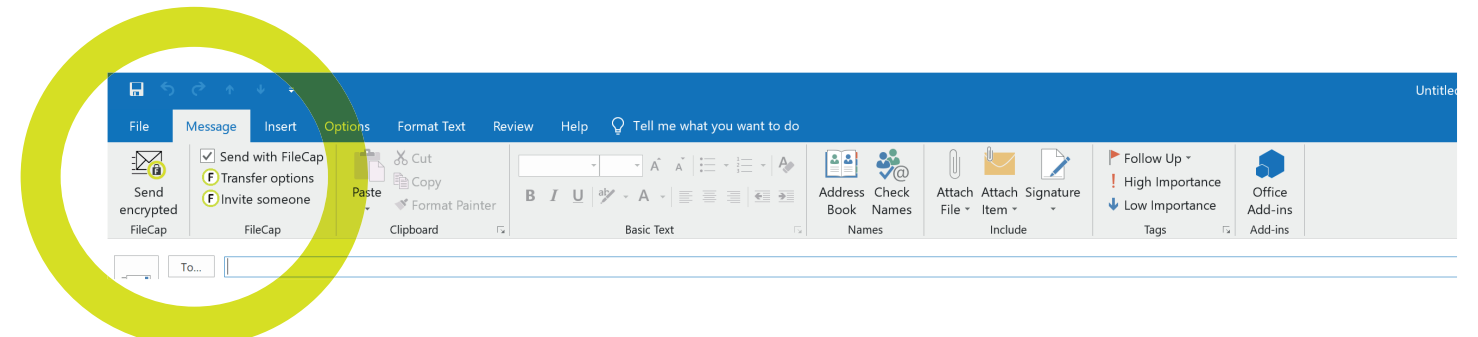

- 1. Open your Microsoft Outlook program and choose **'New Email'**.
- 2. In the toolbar you will see the **FileCap functions**.
- 3. Click on the option: **'Send with FileCap'.**
- 4. Fill in the email address of the recipient in the **'To'** entry field.
- 5. Type your mail subject in the 'Subject' entry field.
- 6 Enclose your **file(s)** as you are used to in Outlook. (You can also enclose large files)
- 7. Type your **text message** in the Outlook text window.
- 8. Click on the Outlook **'Send'** button.
- 9 You will immediately receive an email with the **confi rmation** that your message has been send and a link to block the email if necessary.
- 10. The recipient receives an email with your message and **a link to your FileCap user portal** where the files are ready to be downloaded as a .zip or as seperate file(s).
- 11. You will receive a **confirmation by email** that the person, to whom you have send your email, downloaded the file(s).

## **2-factor authentication, time limits and setting the number of downloads for extra security**

Would you like to be assured that only the intended recipient reads your email and dowloads the file(s), or that the file(s) can only be downloaded with a certain time limit or number of times, FileCap offers you 4 extra security options. **Click on 'Transfer options'**

- **a. Set a password** which you, for example, send via Whatsapp or pass on by phone to the recipient. **At step -10-** the recipient can download the file(s) after clicking the download link and filling in the password. A password authentication can also be combined with an SMS authentication (2-factor).
- **b. Set an SMS authentication** so the recipient receives an SMS authentication code. At step -10- the recipient can download the file(s) and read the email message after clicking the download link and filling in the authentication code.
- **c. Set the download period for file(s)** so the recipient of the email and file(s) has the set number of days to download the file(s) via the user portal **from step -10-**
- **d. Set a maximum number of downloads** so the recipient of the email and file(s) can only download the file(s) for a set number of times **from step -10-**.

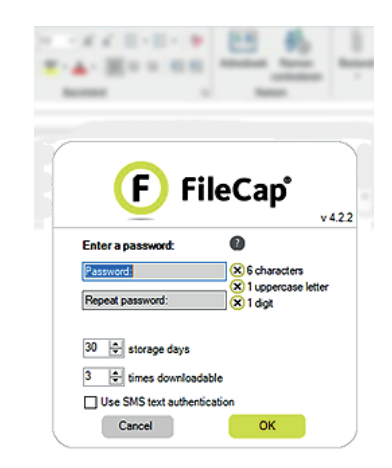

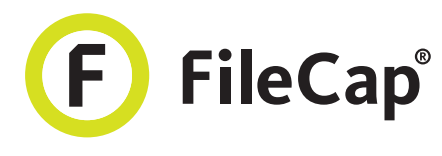